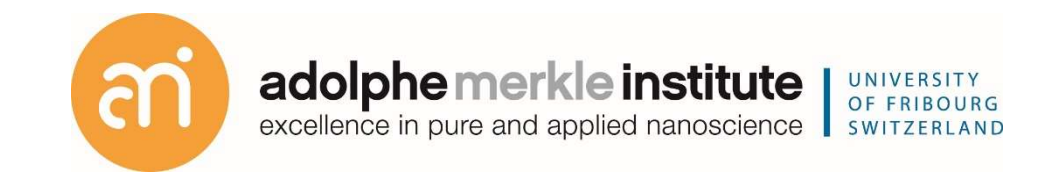

Focused ion beam

Introduction

Version 1 – February 2022

FIB-SEM EDX

ThermoFischer SCIOS 2 Introduction – Page 2

<u>US</u>

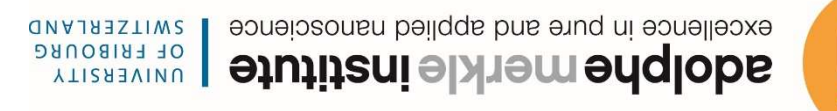

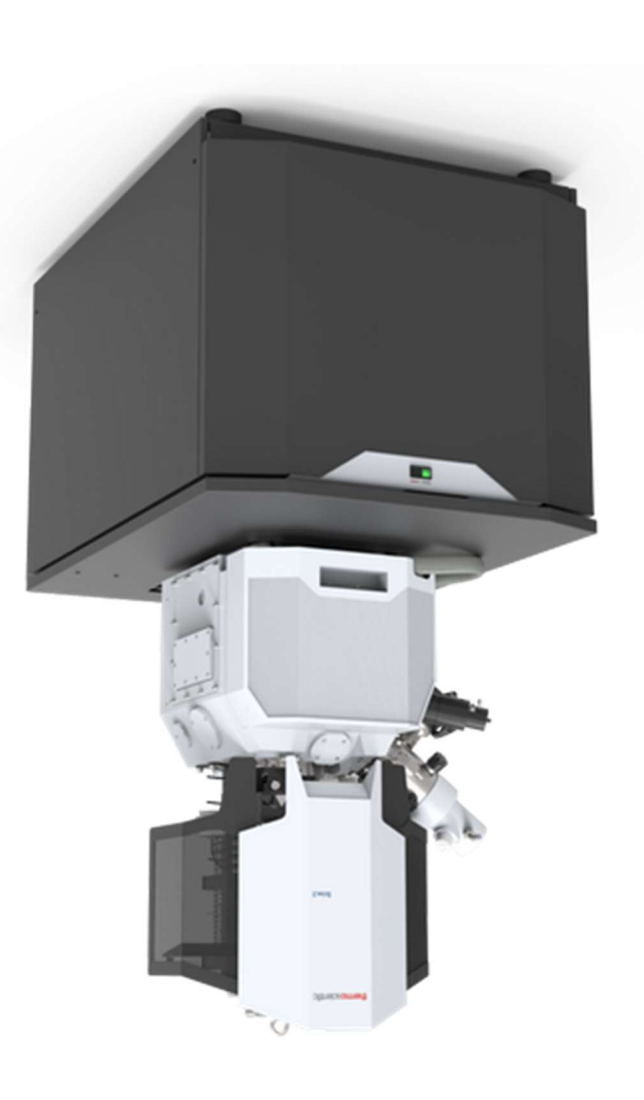

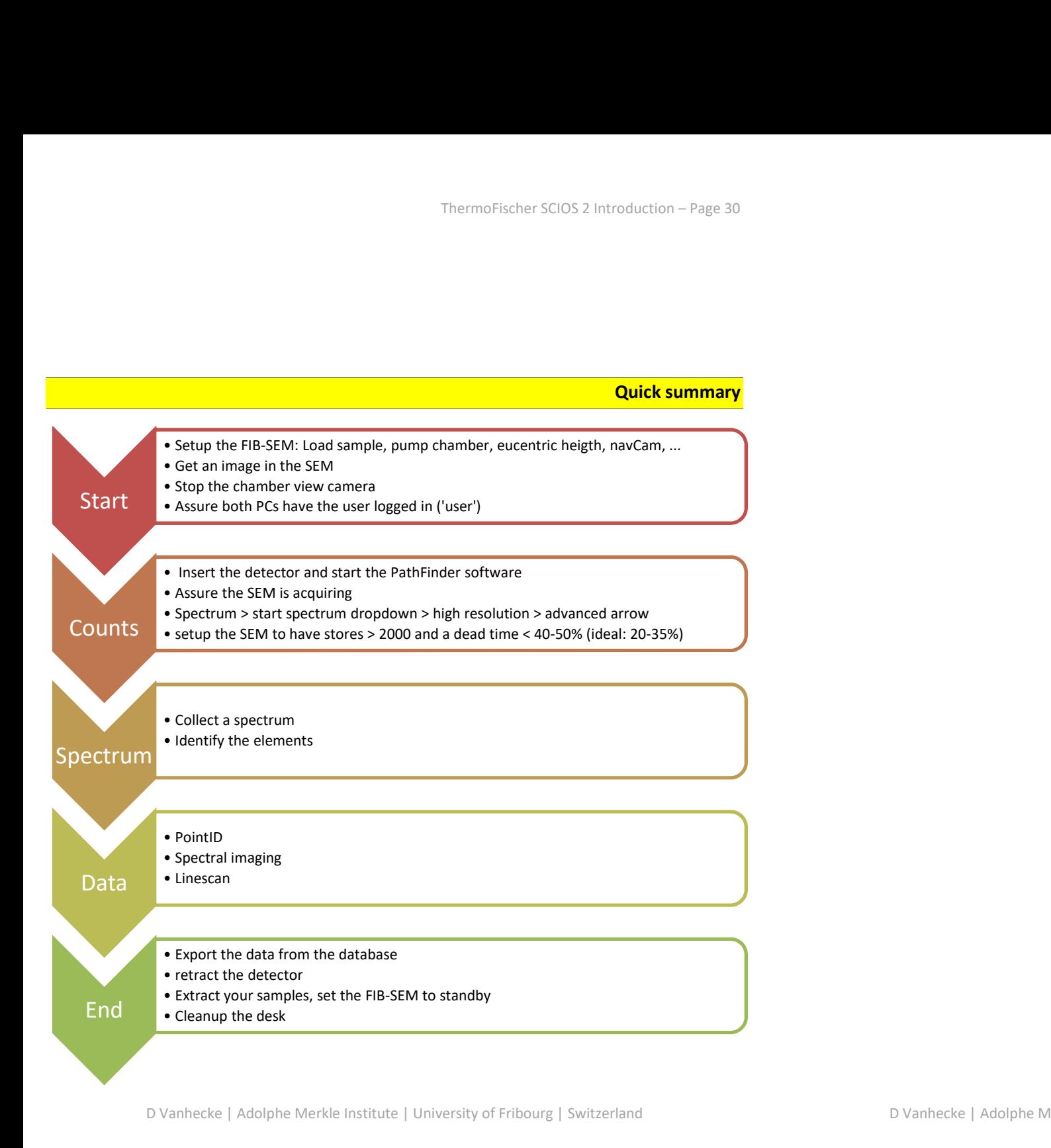

# Universal rules

Rule 1: don't touch a control if you are not sure of the outcome of that action

Rule 2: never, ever force anything beyond finger strength

Rule 3: wear gloves when touching anything that goes into the chamber

Rule 4: if in doubt, ask for help

#### Demonstration: Ending your session

Prerequisites:

Data recorded and exported

Ready to extract your data from the database

Experiment: end the EDX session

- 1. Switch on the chamber view
- 2. Retract the detector entirely (must not be visible anymore in chamber view)
- 3. Close the pathfinder software
- 4. Stop the SEM beam and put the FIB-SEM in standby mode

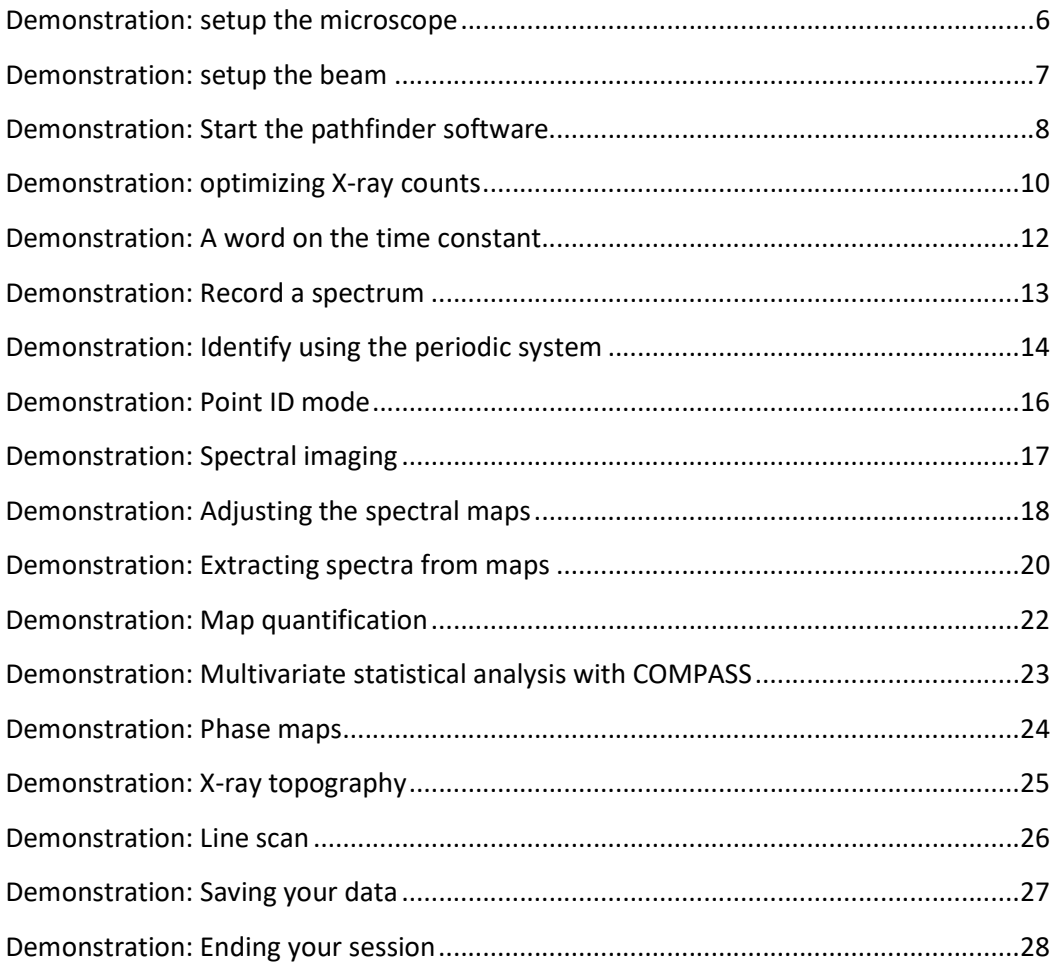

Demonstration: Saving your data

ThermoFischer SCIOS 2 Introduction – Page 6

#### Demonstration: setup the microscope

Prerequisites:

Functional FIB-SEM

Starting your session

You do not need the FIB beam; the Ga ion beam is destructive and does not produce Xrays.

# Experiment

Make sure you are logged in with username 'user' on the FIB-SEM microscope PC

- Setup the basics at the FIB-SEM/SEM imaging
- Load your sample
- Home the stage
- Put the sample in eucentrich height / 7 mm
- Make a navcam picture
- Use the ETD for imaging

Assure that no large sample is blocking the way to right ride of the chamber (in chamber view). Below: suboptimal: the sample on the right might block the path

Where the detector will be

Taller object in path of X-rays

- Select your line scan

l

3. Extract line scans

Prerequisites: Data recorded

Ready to extract your data from the database

- Look into your folder where you saved your database.

- Look into your folder where you saved your database.

- You will be asked to give the map a type (e.g. counts)

- A new entry will appear in the data list (e.g. filename.counts).

- There will be a folder with the base name of your recording.

- Inside the rough the paint of the result was realized and to the result to the result spill.

- The maps of all elements can be found in the database root folder as tif files (using

 $\cdot$ <sup>2</sup>bebrosen uoy muttoeqs llut yeve tot eli**t same. na** ed lliw enent

 $T$ . Export full field spectrum

3. Extract spectral imaging maps

- Save the maps by File > save map files.

the color code as setup in Pathfinder).

 $\mathsf{P}$ . Point ID spectra

- Save as CSV or tiff by File > import / export

5 .emsa files are text files with the spectrum and metadata.

D Vanhecke | Adolphe Merkle Institute | University of Fribourg | Switzerland

The data is automatically saved in the database. To extract the data from the database:

Object of interest

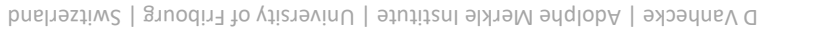

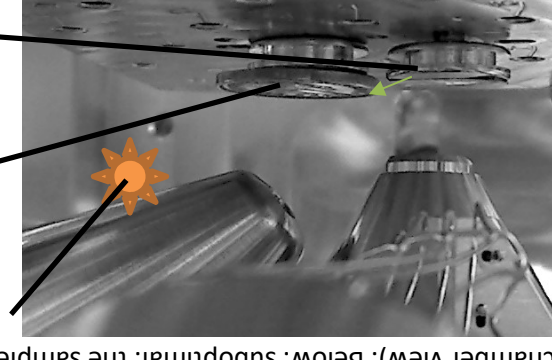

#### Demonstration: Line scan

Prerequisites:

Detector inserted

Stores / s optimized

# Record a line scan at high signal to noise

The functionality of the linescan is similar to the line scan extraction by spectral imaging. However, by only scanning the points along the line (and not the entire map), a longer integration time can be achieved and thus a much better signal to noise ratio.

# Experiment: carry out a line scan

**Spectral Imagin** 

Linescan

Microanalysis

- In the microanalysis tab: click Linescan - Similar to the spectral imaging, record a SEM Image and then record a linescan. - Adjust the resolution of the scan if needed

Bug alert: You must save your file (File > close project) and reopen the database in order to adjust something to the output.

ThermoFischer SCIOS 2 Introduction – Page 7

#### Demonstration: setup the beam

Prerequisites: Sample(s) loaded SEM bean on

# Starting your session

Over-voltage

The choice of the high voltage must be seen in the light of the elements you want to detect. As a rule of thumb:

$$
HV \geq \frac{E_{x-ray}}{0.5 \text{ to } 0.7}
$$

Or at 30 kV (the maximum on the FIB-SEM), you can detect up to 21 keV edges. Use the Slider tool to extract the information. For example, it Au is the goal:

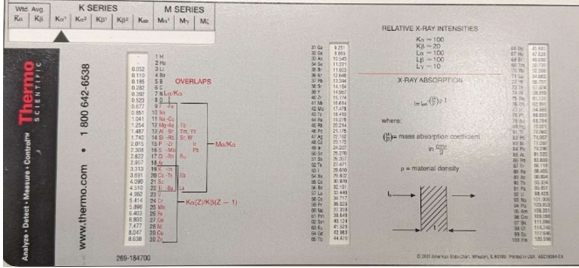

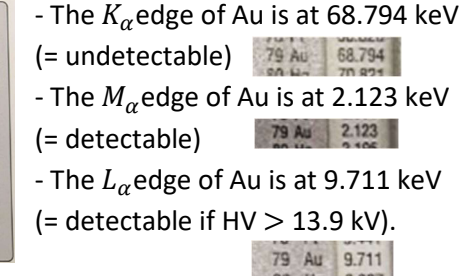

Therefore, 15-20 kV is a good setting to detect Au.

#### Beam current

The beam current can be set to standard values, e.g 0.4-0.8 nA.

# Magnification

Do not zoom in too much to start. 500-1000X

Prerequisites:

Spectral maps recorded

3D graphs of the X-ray distribution

- Select surface in the cursor tab

field appears on the top left. - Select an element in the maps Choose your settings in the X-ray

topography tab

pueße<sup>-</sup>

- The workspace changes. A large white

 $1001$  sunog

 $500<sub>+</sub>$ 

Demonstration: X-ray topography

Experiment: X-ray topography plots

Line + Cursor <>>
Natuler <a>
Natulace

saxe mous

 $001$ 

Largest

pnirboom?

Cursor Style

 $0.0$ 

XOO BURDO MOUS

Olip data outside color range Unione Electron Image

 $0'001$ 

#### Demonstration: Start the pathfinder software

Prerequisites:

Proper image under the SEM

Logged in under the username 'user' on the Suppoer (EDX) PC

It is absolutely crucial that both PC are logged in with the same username: 'user'

Before you start: On the right side of the table, check the LED's on the SSD controller. All four LED's must be green.

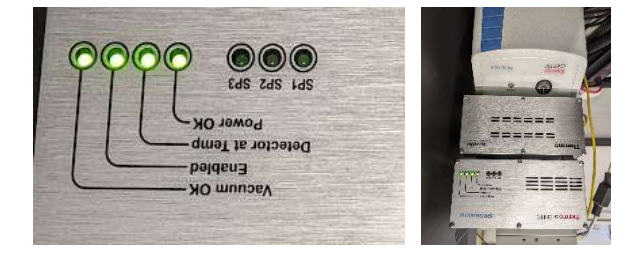

#### Experiment: Insert the detector

- Insert the Detector using the EDX switch on the table. Press insert for 2-3 seconds until you see the detector extended into the chamber view. The LED on the switch will turn

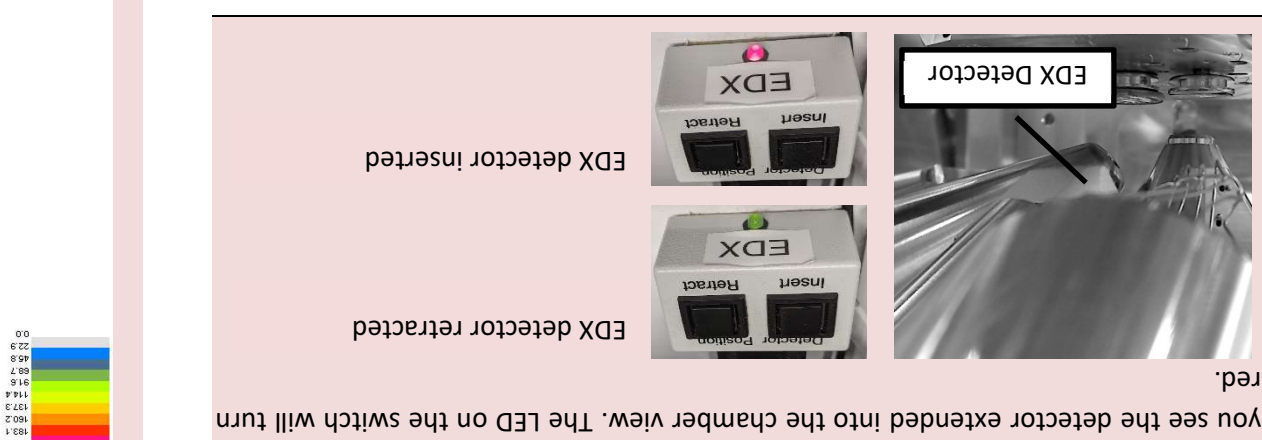

oos wa<br>
O Y Y With Distribution of Tribourg | Switzerland<br>
D Vanhecke | Switzerland<br>
O Vanhecke | Switzerland<br>
O Y Tribourg | Switzerland<br>
O C Tribourg | Switzerland<br>
O C Tribourg | Switzerland<br>
O C Tribourg | Switzerland<br>

 $\frac{1}{100}$ 

**NIA** 

% Apedo

 $\overline{0}$  azis  $\overline{1}$ uo $\overline{1}$ 

Color Scheme

Contour Style

Graph Style

**V-Ray Topography** 

Rectangle > /

**Jeell6m2** 

#### Demonstration: Phase maps

Prerequisites:

Spectral maps recorded

Extract compositionally distinct binary phases

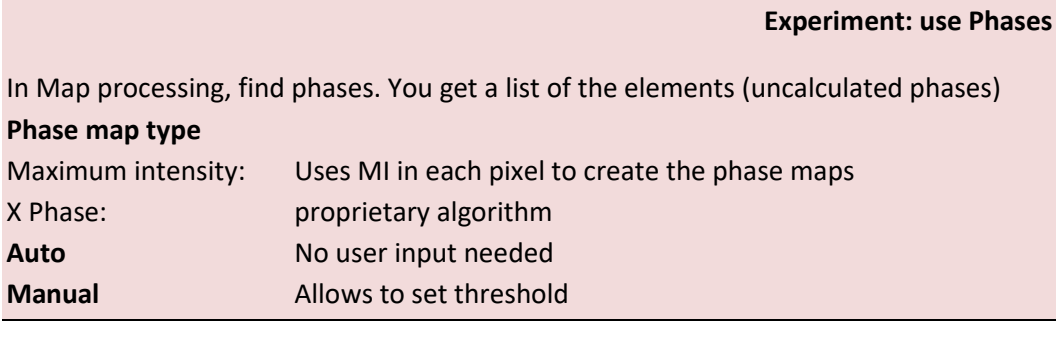

# Experiment: start the Pathfinder software and login onto a database

- Start the Pathfinder (icon on the desktop) on the EDX PC

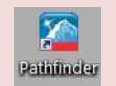

- A splash screen is visible for 10-15 seconds.

- You are asked to use a database. Use an exisiting one or create your own in your user folder.

- You do not have to actively start a cooling

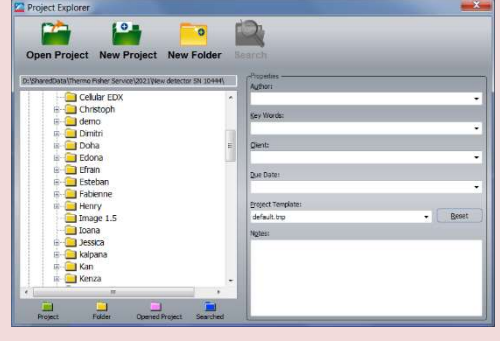

# Demonstration: Multivariate statistical analysis 4 with COMPASS

Prerequisites:

Spectral maps recorded

Extract compositionally distinct components without user input

# Experiment: use COMPASS

# Method

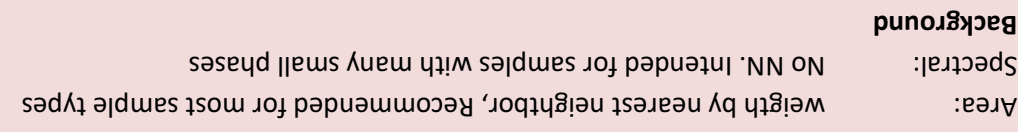

l

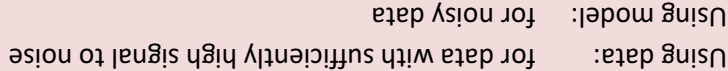

# Number of components

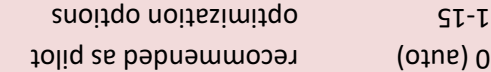

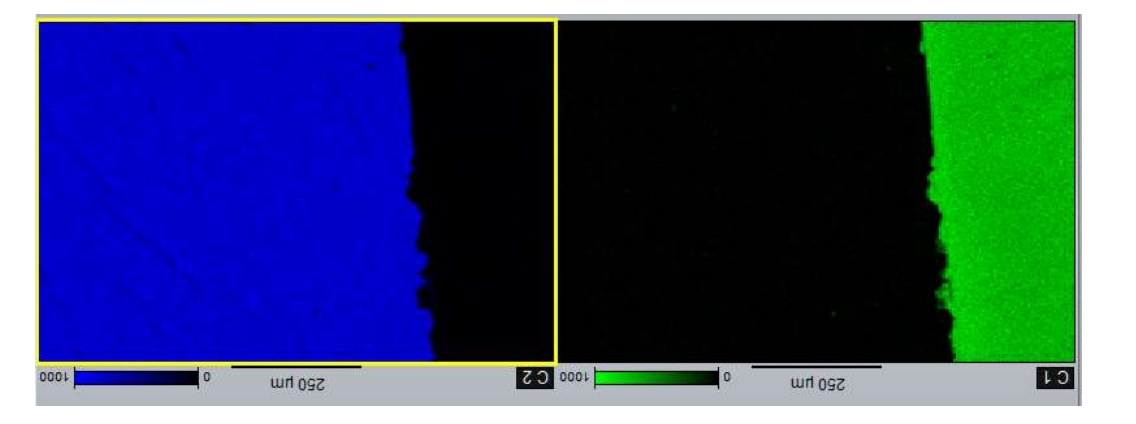

ThermoFischer SCIOS 2 Introduction – Page 10

# Demonstration: optimizing X-ray counts

Prerequisites:

Detector inserted

Spectrum

This important setting is very hidden in the software

Before you start recording data, you should optimize the X-ray counts.

# Experiment: finding the X-ray counts

- On the top right, in the microanalysis tab, choose spectrum:

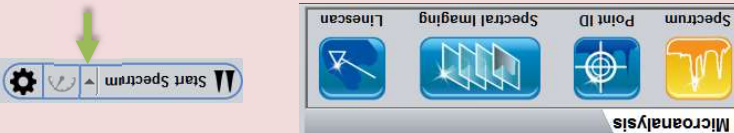

- The click the down arrow next to 'Start spectrum' (Do not start a spectrum!) and choose any setting (e.g. High resolution).

- Then, in the top right of the experiment setup, click the green down arrow

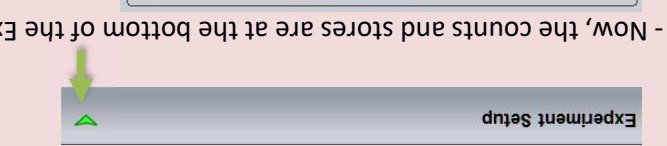

rdutes the mineds

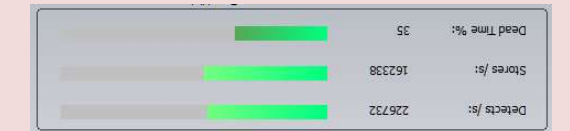

#### Experiment: optimizing the X-ray counts

1. Switch off the chamber view, as this also produces X-rays. Click the lower right  $\| \cdot \|$  : lodmys sidt ash the the the topleft corner has this symbol:  $\| \cdot \|$ 

D Vanhecke | Adolphe Merkle Institute | University of Fribourg | Switzerland

<sup>4</sup> Based on principal component analysis

# Demonstration: Map quantification

Prerequisites:

resolution. - Click process

Spectral maps recorded

#### Converting counts into atomic %

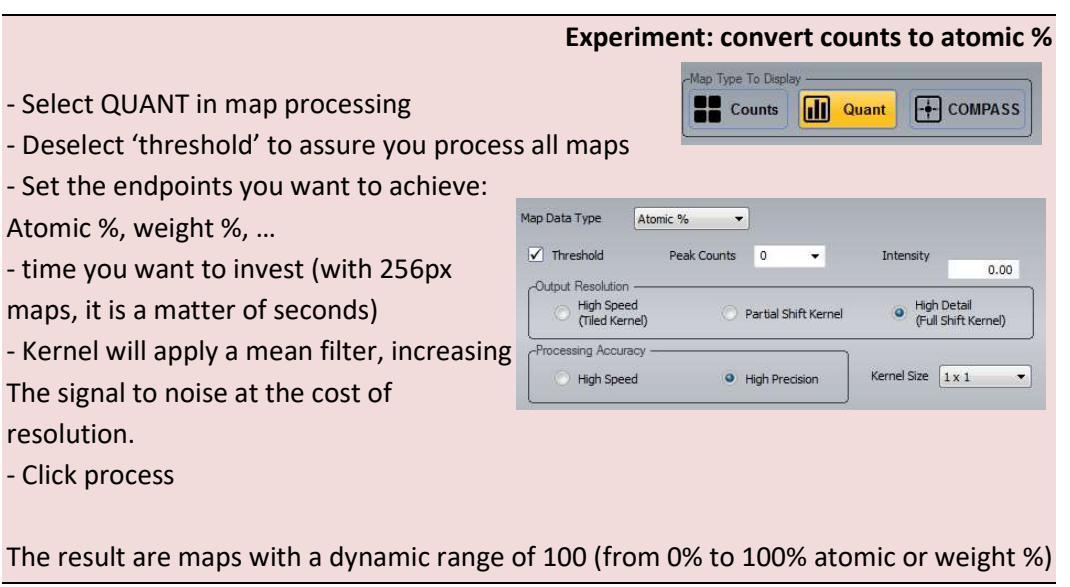

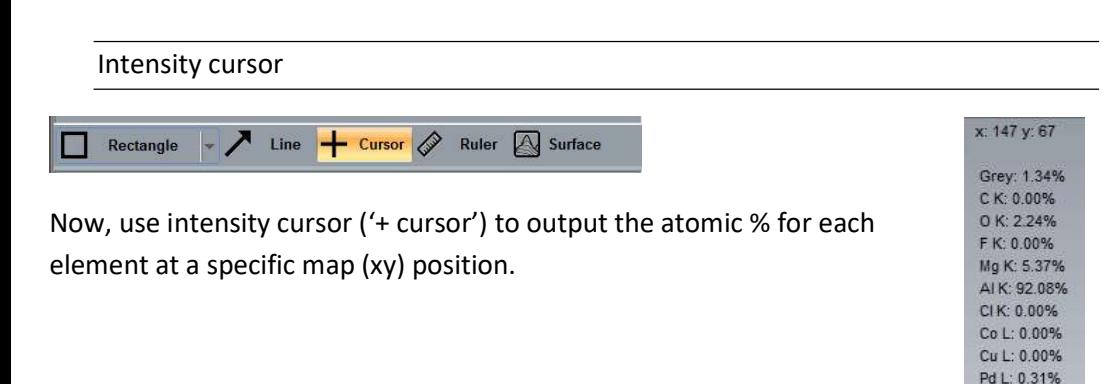

# 2. Start the SEM scanning (i.e. there is NOT the symbol  $\|\cdot\|$  on the top right quadrant)<sup>1</sup>

- Image size: e.g. 768 x 512
- Scan speed for good imaging: 5-10 µs/pixel (depends on the image size)
- Detector: ETD
- 3. Adjust the Beam current until you have
	- high stores count (> 2000, better > 10 000)
	- not too high dead times (15 > dead time < 40)

#### Dead time

- High dead times means inefficient collection
- High dead times cause artefacts, such as higher sum peaks A high dead time means the detector is swamped with X-rays while the collection

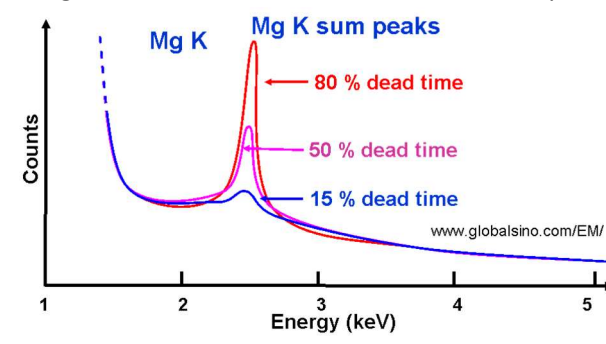

However, lower dead times may mean lower stores / s

# Example of a good setting

-

Au M: 0.00%

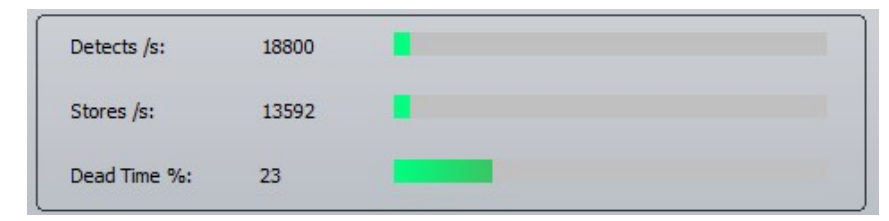

D Vanhecke | Adolphe Merkle Institute | University of Fribourg | Switzerland  $<sup>1</sup>$  At some point, the software can activate the sacanheads, but not at the first scan.</sup>

ThermoFischer SCIOS 2 Introduction – Page 12

#### Demonstration: A word on the time constant

Prerequisites:

Detector inserted

Stores / s optimized

The time constant affects the quality of your detection

X-rays generated from a specimen are subjected to dispersion according to their energy. during acquisition, averaging of this noise is performed to obtain accurate values.

The time constant is a time index to define the noise collection. Changing the time constant, the averaging time for noise collection is changed.

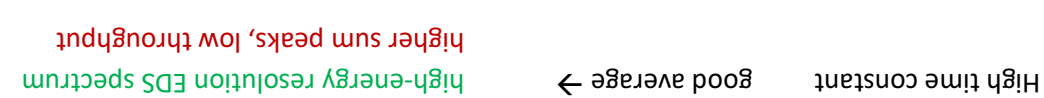

Low time constant poor average  $\rightarrow$  lower dead time, efficient imaging, high throughput More noise = lower spectral resolution

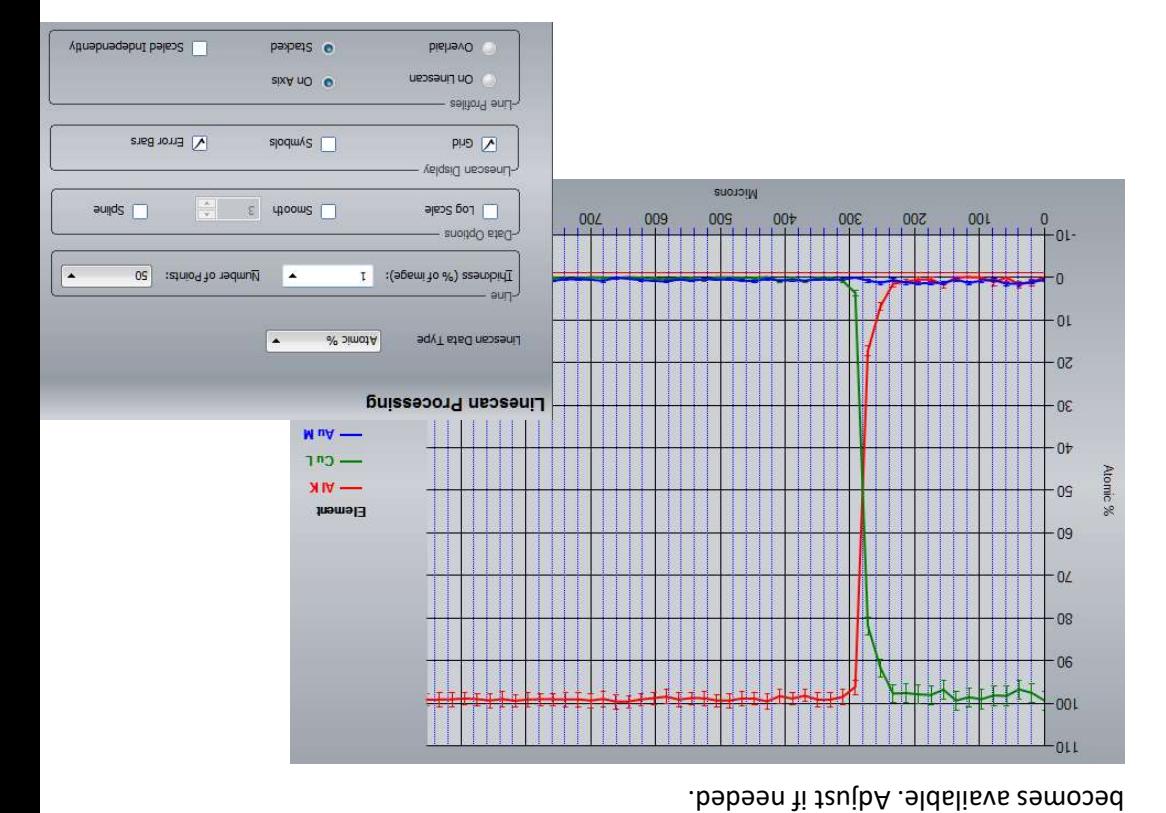

Appears on the image.

- Adjust the line (grab the edges) - On the right: linescan processing ThermoFischer SCIOS 2 Introduction – Page 20

#### ThermoFischer SCIOS 2 Introduction – Page 13

Demonstration: Record a spectrum

#### Demonstration: Extracting spectra from maps

Prerequisites:

Spectral maps recorded

Browse through the data in the spectral maps

1. Extract data from points or region of interests

In the bar under the SEM image, select a cursor type (rectangle, spot, Rectangle  $\vdash$  Cursor  $\oslash$ Ruler A Surface

250 um

…) and select a region in the SEM/Overlay image. The extracted spectrum will show up in the spectrum pane (make sure intensity cursor '+ cursor' is switched off).

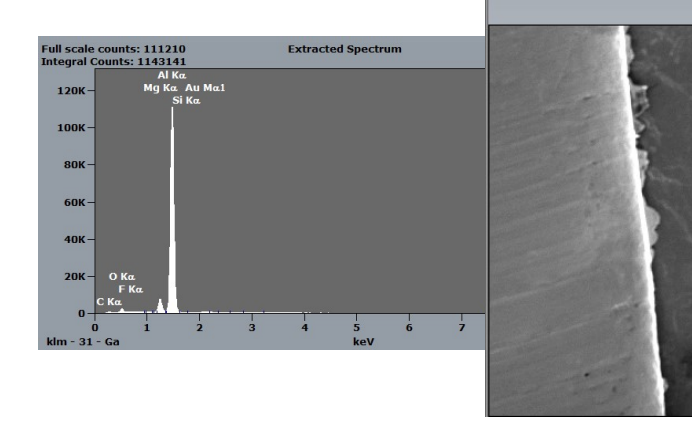

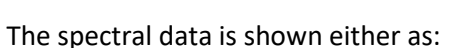

- Area integral Total X-ray counts from the selected area (default)
	-
	- Trace element search Maximum counts for each eV channel (useful for finding Small concentrations of an element)

Prerequisites: Detector inserted Stores / s optimized

Record a spectrum of the entire field of view

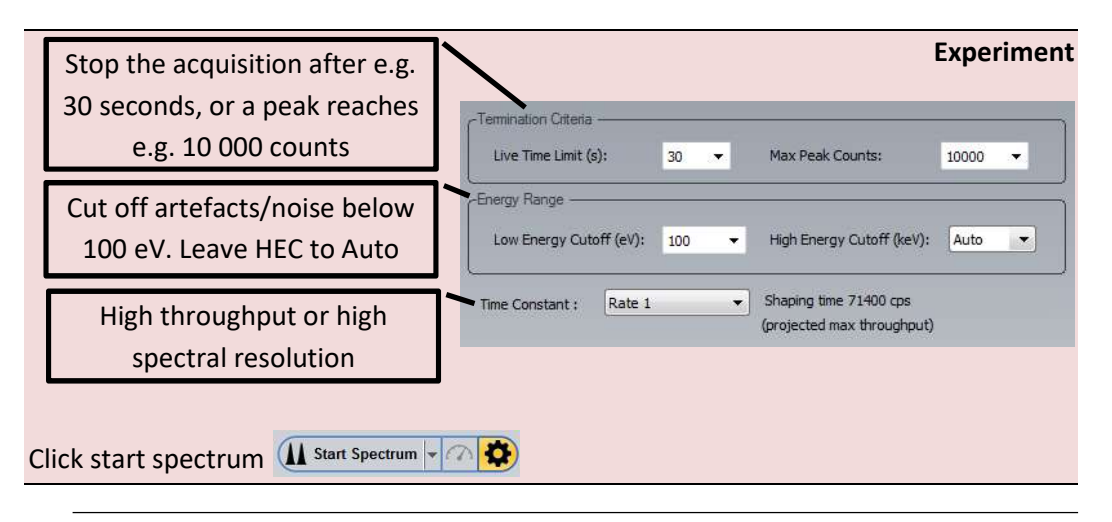

#### Result: Spectrum processing

j

- Assure that Auto ID is on & click the green arrow
- There are some options for the Auto ID
- Click process to repeat the analysis $2$

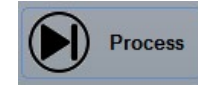

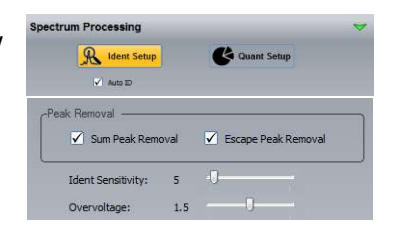

### 2. Extract line plots

- Select 'Line'. An orange line overlay

D Vanhecke | Adolphe Merkle

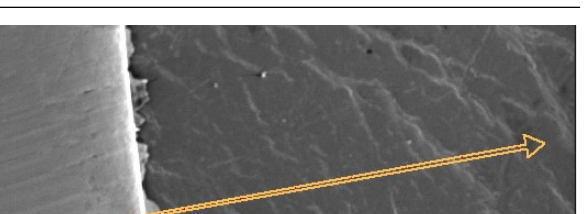

<sup>2</sup> Process will only start the identification of the peaks. Clicking Identify button in the bottom left will do the identification and the quantification.

Selected Filters

sdew lik 0

 $\sqrt{1}$ 

 $\sim$  8

 $s$ assed

Kernel Size reperties **UPIDAM** 

Use Filters

Selected Map (Al K)

ThermoFischer SCIOS 2 Introduction – Page 14

#### Demonstration: Identify using the periodic system

Prerequisites:

Spectrum recorded

Record a spectrum of the entire field of view

#### KLM lines

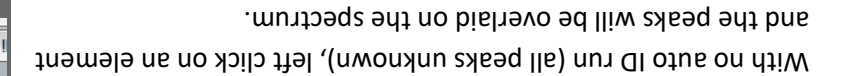

Click left/right on search to go through all elements.

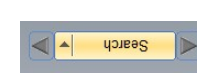

# Select the peak element

If the element was detected, double-click to see other available elements.

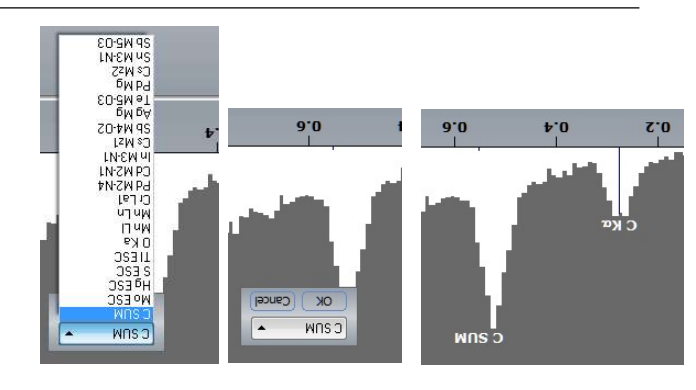

#### Compare with a synthetic curve

# Comparing with a theoretical curve allows you to see if you missed any elements

The software allows to improve noise by filters (especially the smoothing filters).

- Filters will create severe artefacts in data with low dynamic range. Increase dynamic range by
- recording longer.
- In high dynamic range data, filters are not advisable.

# When you use filters, make sure you know what you are doing!

Change transparency of the overlays 4.

- In Image settings, choose Electron

- BUG ALERT: Click Image filters and

then again on Image settings!! - You can change the

image.

 $0^{\circ}I$ 

Cu ral

 $8.0$ π CII<sub>I</sub>

 $2$   $\overline{D}$ 

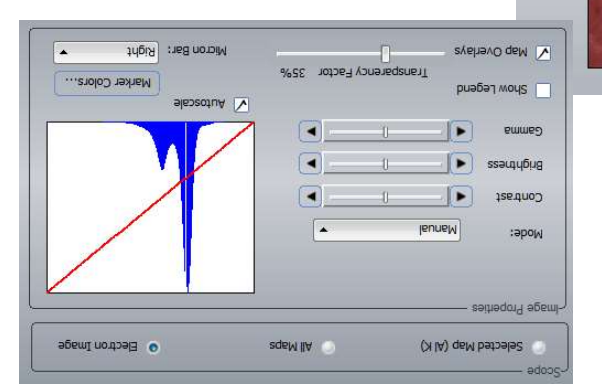

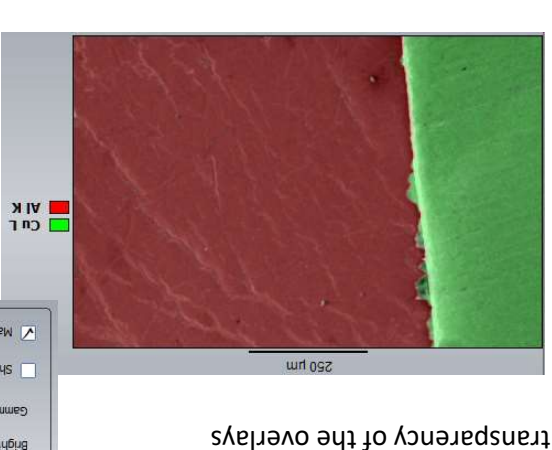

Residual Spectrun

A Base(1), emsa

# Demonstration: Adjusting the spectral maps

Prerequisites:

Spectral maps recorded

Change the visuals of the maps

1. Change the selected elements

Use the periodic table, right-click on the wrong element and choose 'excluded' to remove elements.

- 2. Change the false color
- Left click the map (a yello border appears).
- Choose image settings
- Choose Selected Map (in th case Al K)
- BUG ALERT: Click Image filte and then again on Imag settings!!
- Now you can change the colors

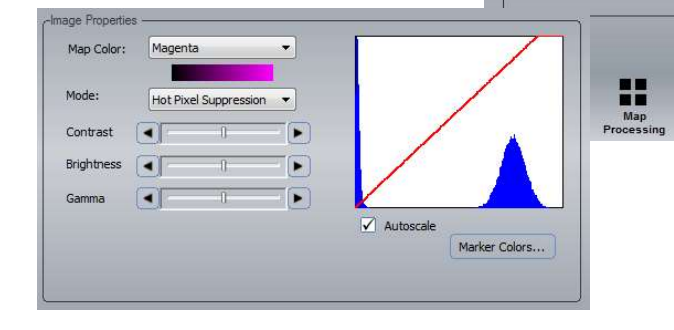

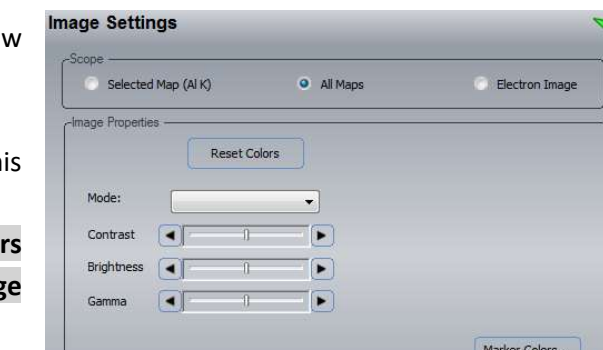

闷

Spectrum<br>Match

îШ

Spectrum

**Image**<br>Settings

Image<br>Filters

# Select your data from the bottom right and click the compare icon  $\mathbb{W}_{\infty}$

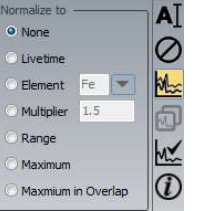

- Leave normalization to none, but click the spectra check:
	- 3 new entries become available in the list:  $\frac{1}{2}$  Synthetic Spectrum
- click Synthetic spectrum
	- the goodness of fit is shown by hoovering over the quantification

pane title. The lower the better.

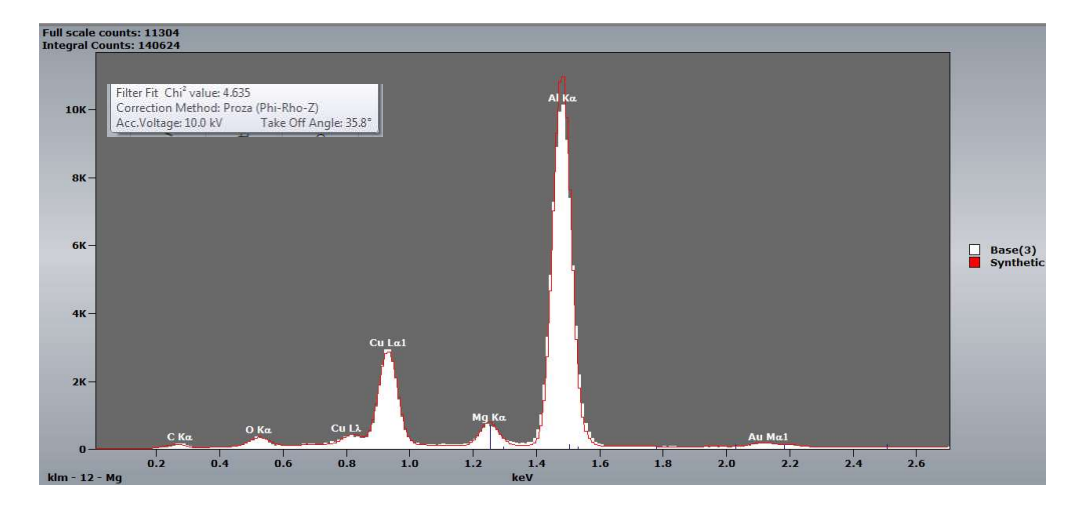

# 3. Image filters

#### Demonstration: Spectral imaging

Prerequisites:

Detector inserted

Stores / s optimized

Record an elemental map

# Experiment: acquire a map

1. Acquire an SEM image (see before)

2. Setup the variables. Map scans can take a very long time, and map size is a key setting  $\cdot$  setting the time. Do not overdo the map size. Usually, 256px is a good setting  $^3$ 

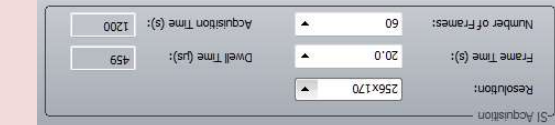

Frame time: Time scan 1 frame

l

experiment of frames: repetitions

3. Start the scan. If the autoID is on (standard), the maps of the detected elements will be shown in the central pane.

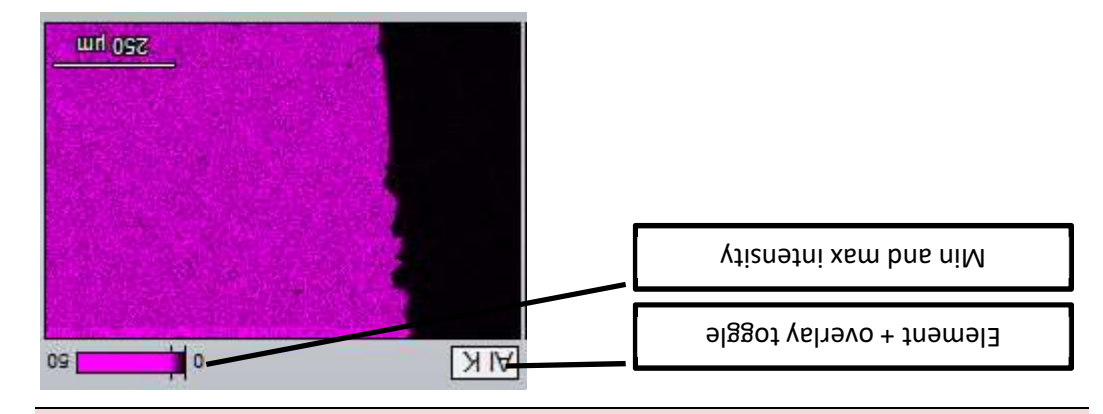

ThermoFischer SCIOS 2 Introduction – Page 16

#### Demonstration: Point ID mode

Prerequisites:

Detector inserted

Immediately. Otherwise, Click start spectrum

Stores / s optimized

Record a spectrum of the entire field of view

#### Experiment: get a point spectrum

**Microanalysis** 

UROS AL 17

网

**Exp** User Detined 2

Then the Defined 1

High Resolution

Point ID

Fast Image  $\Box$   $\overline{d}$  IS  $\overline{N}$ 

1. Record an SEM image: Click Get Image after setting up the imaging details.

**NDB**  $10dS$   $\bigcirc$ The scan will start elgrished **Last**  $^{100d}$  + ROI. If instant is selected Elect H Instant - Cursor & Select And draw or place your tnio<sup>q</sup> B < app deminade 2. In the SEM image pane, select the geometry (point, …) **unnoads** 

hnsW ninsM

uo 640<sub>d</sub>

 $\mathcal{N}$ 

D Vanhecke | Adolphe Merkle Institute | University of Fribourg | Switzerland 3 It is advisable to have at least 100 values in the scan (this is the dynamic range). More is better.